# Elektronische Versiegelung für Tankfahrzeuge **MultiSeal**

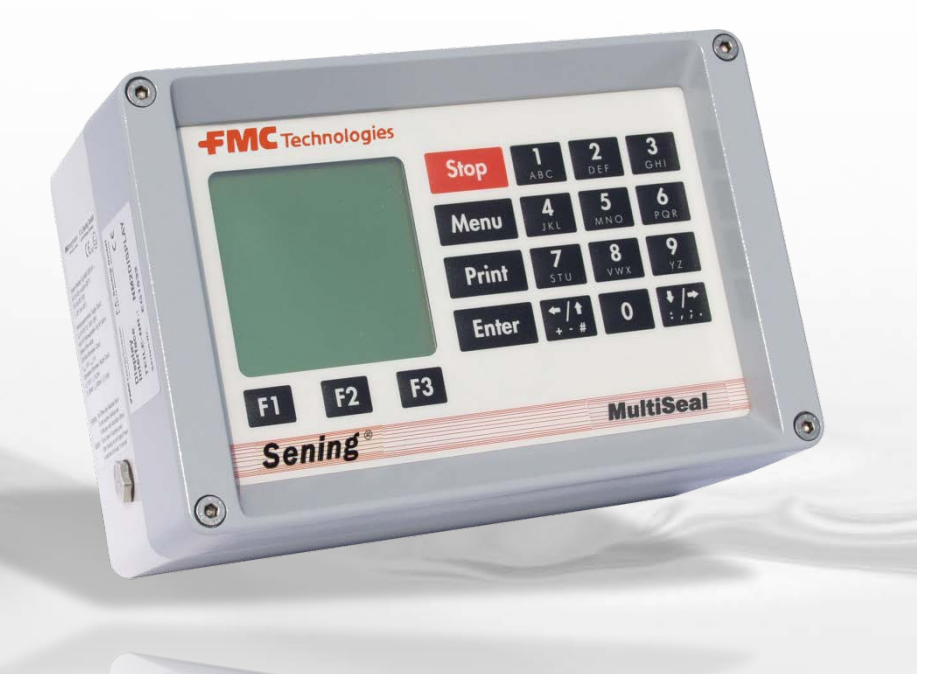

FMC Technologies

**Sening®** is a registered trademark of FMC Technologies

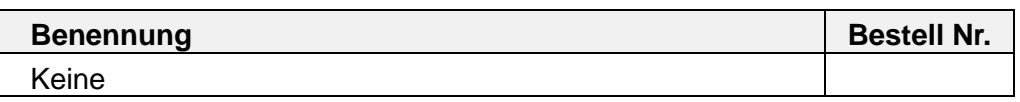

#### Weitere Dokumentation zu diesem Produkt:

#### **Historie**

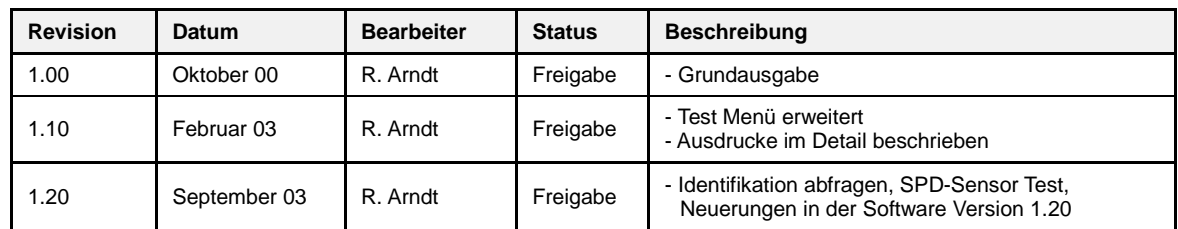

### **Wichtiger Hinweis**

Alle Erläuterungen und technische Angaben in dieser Dokumentation wurden vom Autor mit größter Sorgfalt erarbeitet und zusammengestellt. Trotzdem sind Fehler nicht ganz auszuschließen. Für die Mitteilung eventueller Fehler ist *F. A. Sening GmbH* jederzeit dankbar.

## **Inhaltsverzeichnis**

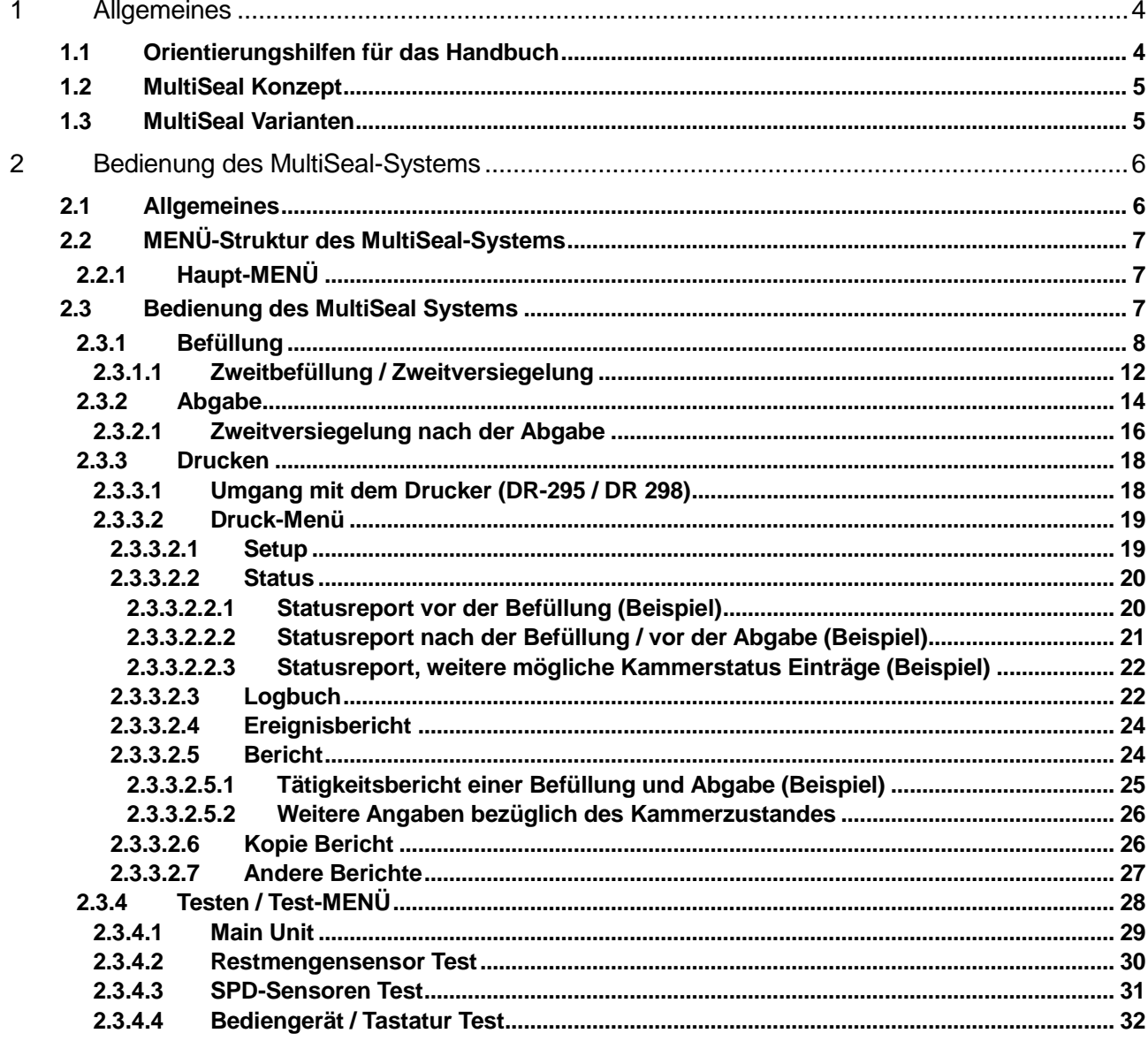

## **1 Allgemeines**

## **1.1 Orientierungshilfen für das Handbuch**

Damit Sie in diesem Handbuch die erforderlichen Informationen leicht finden können, haben wir einige Orientierungshilfen gestaltet.

- Seitennummerierung
- Piktogramme

Die Informationen in diesem Handbuch beschreiben konkrete Handlungsschritte und Ratschläge. Zur besseren Unterscheidung im Kontext sind diese Informationen durch entsprechende Piktogramme vor dem Text gekennzeichnet. Sie sollen nicht nur die Aufmerksamkeit erhöhen, sondern auch helfen, die gewünschte Information schnell herauszufinden. Deshalb stehen die Piktogramme sinnbildlich für den textlichen Inhalt, der dahintersteht. In diesem Handbuch finden folgende Piktogramme Verwendung:

- $\mathbf{\hat{x}}$  **Betriebsstörung droht**. Aktionen, die dem Gerät schaden.
- **Arbeitsschritt**. Konkrete Tätigkeitsangabe, z.B. "Drücken Sie die <Enter>-Taste"
- **Rückmeldung positiv**, z.B. "Jetzt erscheint das Hauptmenü"
- **Rückmeldung negativ**, z.B. "Sollte jetzt eine Fehlermeldung erscheinen..."
- $\mathcal{A}$  Hintergrundinformation, Kurz-Tip, z.B. "Nähere Information erhalten Sie in Kapitel XX"

## **1.2 MultiSeal Konzept**

Das Konzept des MultiSeal-Systems besteht darin, geeicht gemessene, dünnflüssige Mineralölvolumina / -mengen durch abgesicherten und überwachten Transport im Straßentankwagen als "versiegeltes Paket" (Sealed Parcel") beim Kunden abzuliefern (**S**ealed **P**arcel **D**elivery). Außerdem werden alle Ereignisse wie das Öffnen der Bodenventile, der API-Kupplungen und der Durchgangsventile sowie die Änderungen des Restmengensensor Statuses im Ereignis Logbuch aufgezeichnet und zur späteren Verarbeitung aufbereitet.

## **1.3 MultiSeal Varianten**

Die Auswertung der Ereignisse kann auch auf unterschiedliche Art und Weise erfolgen wie:

- Ausdruck der Berichte / Ereignisse über einen permanent installierten Drucker
- Ausdruck der Berichte / Ereignisse über einen zeitweise angeschlossenen Drucker
- Auswertung und Weiterverarbeitung der Berichte / Ereignisse über einen permanent installierten **O**n-**B**oard-**C**omputer (OBC)
- Auswertung und Weiterverarbeitung der Berichte / Ereignisse über einen zeitweise angeschlossenen **O**n-**B**oard-**C**omputer (OBC) oder akkubetriebenen Laptop

In dieser Dokumentation wird lediglich Bedienung des MultiSeal- Systems sowie die Auswertung der Ereignisse über einen permanent installierten Drucker für einen Standard TKW beschrieben. Je nach Vorgabe des jeweiligen Betreibers können sich jedoch auch hier Abweichungen zur beschriebenen Vorgehensweise ergeben. Die Auswertung der Daten über ein **O**n-**B**oard-**C**omputer-System (OBC) ist nicht Bestandteil dieser Bedienungsanleitung. Die Vorgehensweise / Bedienung muß der jeweiligen Bedienungsanleitung des OBC-Systems entnommen werden.

Änderungen, die sich in anderen Ländern ergeben, sind in der jeweiligen Fahrerkurzanweisung, z.B. DOK-426A für Österreich, beschrieben.

## **2 Bedienung des MultiSeal-Systems**

## **2.1 Allgemeines**

Die Bedienung des MultiSeal-Systems erfolgt am Display-Interface

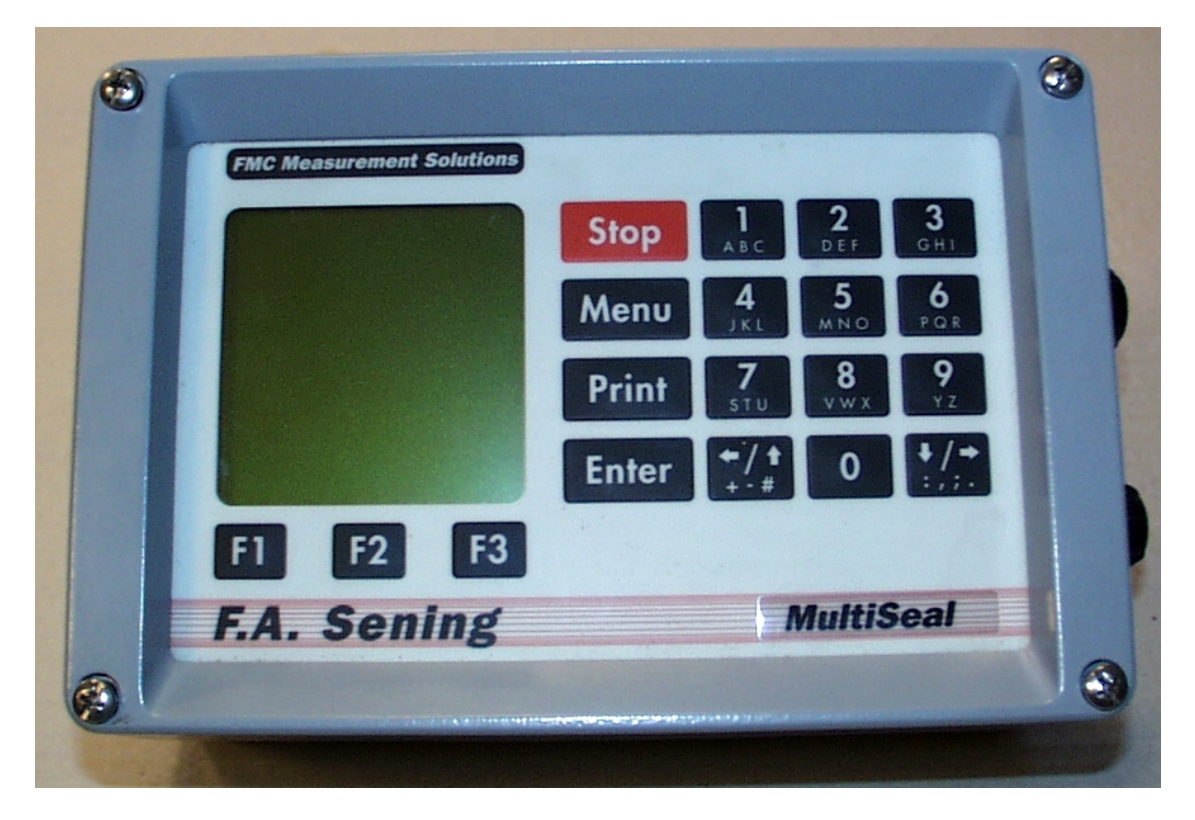

## **Die Tasten haben folgende Funktionen:**

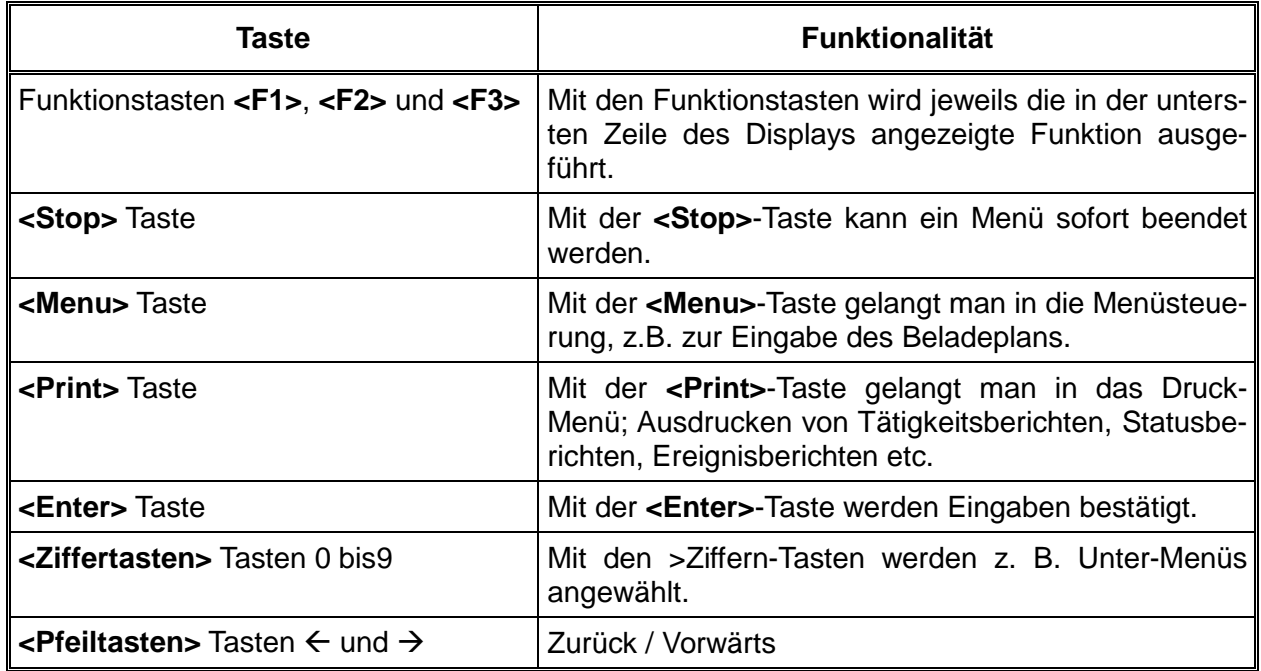

In den folgenden Kapiteln ist die Bedienung bei der Befüllung und bei der Abgabe inklusive Sonderfälle, wie gesplittete Abgabe und unterbrochene und später fortgesetzte Befüllung, beschrieben. Grundsätzlich gilt für den ordnungsgemäßen Betrieb, daß am Display Interface sowohl der Start der Befüllung, der Start der Abgabe sowie die Zweitversiegelung bei einer gesplitteten Abgabe oder bei einer unterbrochenen Befüllung eingegeben werden muß. Wenn das Erkennen des Starts der Befüllung und der Abgabe automatisch über installierte Druckluftschalter erfolgt, z.B. TKW mit Befüllung auf der Befüllseite und Abgabe auf der Abgabeseite, entfallen die oben beschriebenen Bedienungsschritte am Display Interface.

## **2.2 MENÜ-Struktur des MultiSeal-Systems**

Die MENÜ-Struktur des MultiSeal-Systems ist mit sogenannten "Pull Up und Pull Down" Menüs aufgebaut, wo aus dem Haupt-Menü in Unter-Menüs und umgekehrt gewechselt werden kann.

### **2.2.1 Haupt-MENÜ**

Durch Drücken der MENÜ-Taste gelangt man in das MultiSeal Haupt-MENÜ.

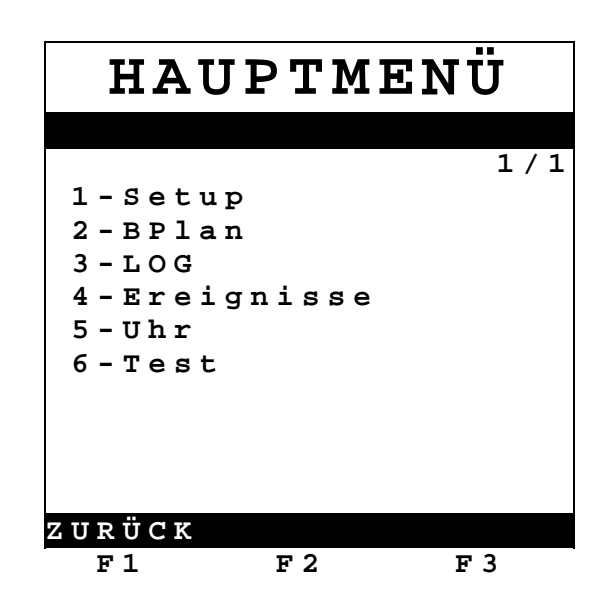

Durch Drücken der "F1-Taste" wird der Befehl "ZURÜCK" ausgeführt; man gelangt zurück in die normale Funktionsanzeige. Durch Drücken der Ziffertaste, die der Funktion vorangestellt ist, gelangt man in das entsprechende Unter-Menü, z.B. durch Drücken der Taste 2 in die Handeingabe des Beladeplans. Mit der Handeingabe des Beladeplans kann bei Ausdrucken z.B. der Statusreports die jeweilige beförderte Produktqualität der einzelnen Kammern mit ausgedruckt werden.

- 1-Setup: Einstellung des MultiSeal Setups (für die Bedienung nicht relevant)<br>• 2-BPlan: Eingabe des Beladeplans
- Eingabe des Beladeplans
- 3-LOG: Abfrage und Anzeige des MultiSeal Logbuchs
- 4-Ereignisse: Abfrage und Anzeige der aufgezeichneten Ergeignisse
- 5-Uhr: Anzeige des Datums und der Uhrzeit
- 6-Test: Aufruf der Test Menus

### **2.3 Bedienung des MultiSeal Systems**

Im folgenden ist die Bedienung bei der Befüllung, der Abgabe sowie der Zweitversiegelung bei einer unterbrochenen Befüllung sowie bei einer gesplitteten Abgabe beschrieben. Gezeigt ist immer ein 6-Kammer-TKW. Die Angaben zur "Zweit-Versiegelung" sind nur relevant, wenn sie im Setup freigegeben ist.

#### **2.3.1 Befüllung**

#### **Identifikation abfragen**

Ist dieser Parameter laut Setup auf **<JA>** eingestellt, müssen zu Beginn jedes Befüll- und Abgabemodus vom Fahrer einige Daten in MultiSeal eingegeben werden. Sie dienen als Freigabe. Ohne diese Eingaben kann weder der Befüllmodus noch der Abgabemodus erreicht werden.

Zur Freigabe muß der Fahrer folgende Daten eingeben:

- Schichtnummer: Format: max. 4-stellig numerisch
- 

- Tournummer: Format: max. 4-stellig numerisch<br>• Lade- bzw. Tankstellennummer: Format: max. 8-stellig numerisch. Format: max. 8-stellig numerisch,
- Die Schicht- und Fahrtidentifikation werden im Ereignis-Logbuch und erscheinen auf dem Berichtsausdruck.

Vor der Befüllung am Tanklager hat die Funktionsanzeige im Display folgendes Aussehen:

Der TKW wurde an der Tankstelle komplett entleert. Auch während der Fahrt von der Tankstelle zum Tanklager haben sich keine Restmengen gebildet. Der Beladeplan ist vor der letzten Befül-

lung eingegeben worden.

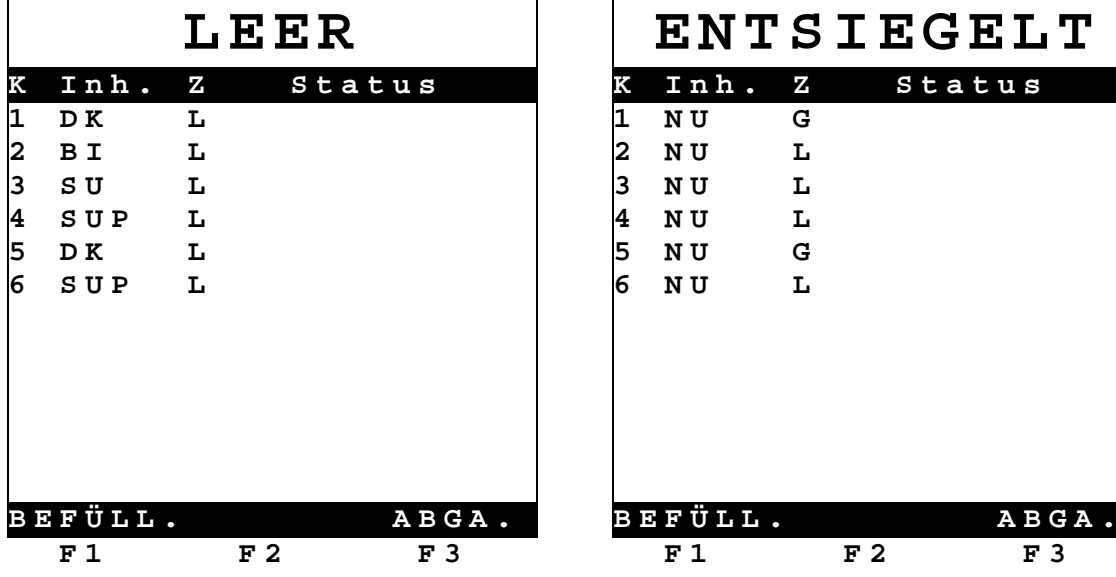

Der TKW wurde an der Tankstelle komplett entleert, aber während der Fahrt von der Tankstelle zum Tanklager haben sich Restmengen gesammelt.

Der Beladeplan ist vor der letzten Befüllung nicht eingegeben worden.

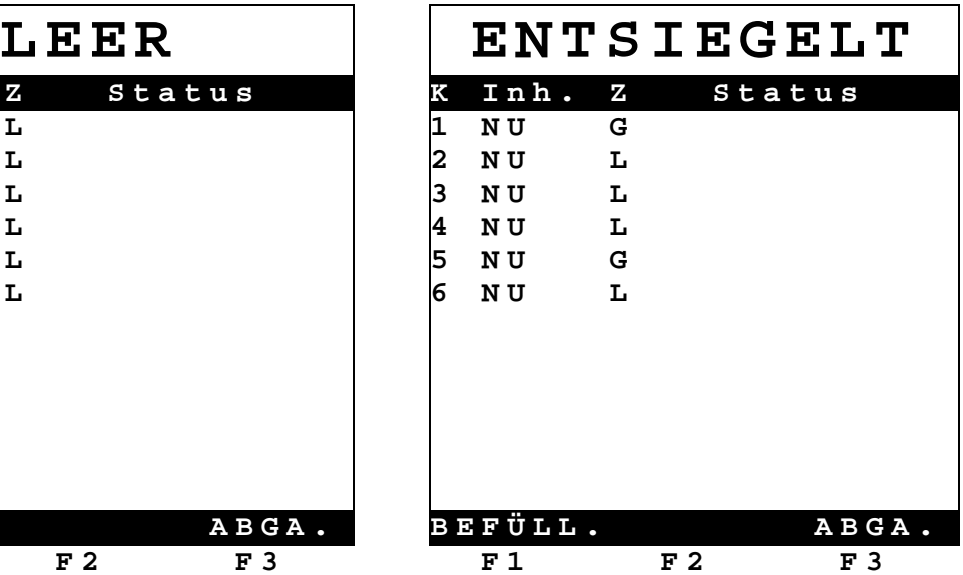

Je nach Vorgabe des Betreibers müssen die nicht leeren Kammern entrestet werden.

 Zum Starten der Befüllung muß die Taste **<F1>** für Befüllung gedrückt werden (Dies entfällt, wenn der Start einer Befüllung über einen Befüll-Druckluftschalter automatisch erkannt wird). Zusätzlich kann der neue Beladeplan eingegeben werden.

- **Beladeplan eingeben** 
	- Drücke **<Menu>**-Taste, um ins Haupt Menu zu gelangen.
	- Drücke **<2>** für Handeingabe Ladeplan.
	- Ändere Produktqualität der Kammer 1, folge den Anweisungen in der Anzeige.
	- Drücke **<F3>** für die nächste Kammer und fahre fort wie oben beschrieben. Wenn die Produktqualität nicht geändert werden muß, drücke direkt **<F3>**, um zur nächsten Kammer zu gelangen.
	- Wenn der Beladeplan komplett ist, drücke 3 mal **<F1>** um den Ladeplan zu speichern, den Beladeplan- und das Haupt-Menü zu verlassen.
- Die folgende folgende Anzeige erscheint:

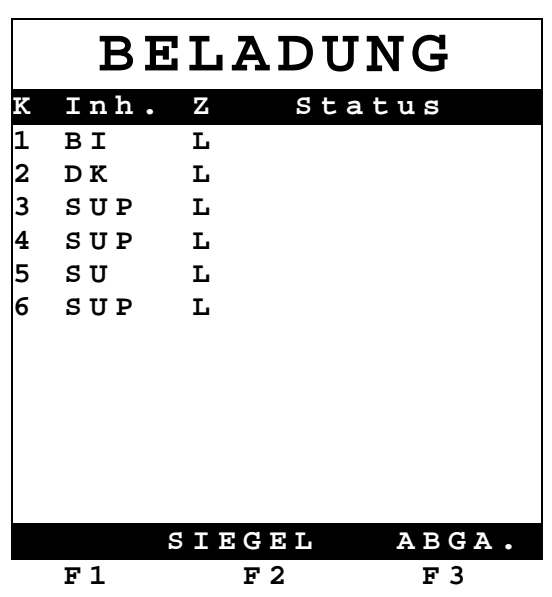

Die neuen Produktqualitäten der einzelnen Kammern sind neu eingegeben worden

- **FRAX** in gewohnter Weise befüllen.
- Nach Beendung der Befüllung (Abkuppeln sämtlicher Produktschläuche, des Gaspendelschlauches, des Überfüllsicherungssteckers, wenn vorhanden, und Drücken des K-Blocks erscheint folgende Anzeige.

| BELADUNG |      |              |        |        |  |
|----------|------|--------------|--------|--------|--|
| ĸ        | Inh. | $\mathbf{z}$ |        | Status |  |
| 1        | ВI   | G            |        | SIEGEL |  |
| 2        | DK.  | G.           |        | SIEGEL |  |
| 3        | SUP  | G            |        | SIEGEL |  |
| 4        | SUP  | G            | SIEGEL |        |  |
| 5        | SU   | G            |        | SIEGEL |  |
| 6        | SUP  | G            |        | SIEGEL |  |
|          |      |              |        |        |  |
|          |      |              | SIEGEL | ABGA.  |  |
|          | F 1  |              | F 2    | F 3    |  |

Der Beladeplan ist vor der Befüllung neu eingegeben worden.

Damit ist die Befüllung ordnungsgemäß beendet worden. Je nach Ausrüstung des Tankwagens und nach Vorgabe des Betreibers kann gemäß Kapitel 2.3.4.2 ein Status Ausdruck gemacht werden, oder die Daten werden automatisch zu einem On-Board-Computer übertragen.

Mußte die Befüllung, aus welchen Gründen auch immer, unterbrochen und dann erneut fortgesetzt werden, ergibt sich folgende Vorgehensweise.

#### **2.3.1.1 Zweitbefüllung / Zweitversiegelung**

Wenn die Zweitbefüllung im Setup freigegeben ist hat die Funktionsanzeige z. B. folgendes Aussehen:

> Die Kammer 2 ist bei der Erstbefüllung nicht befüllt worden, in die Kammer 5 soll zusätzliches Produkt gleicher Qualität gefüllt werden.

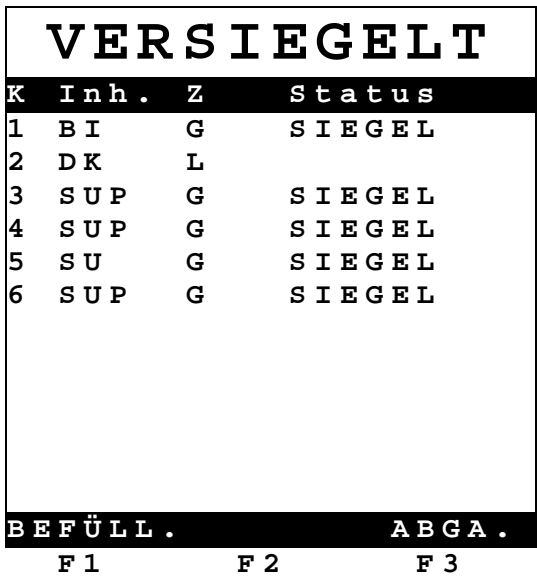

Der Beladeplan ist vor der Befüllung neu eingegeben worden.

- Erneut die Taste **<F1>** für Befüllung drücken, (dies entfällt, wenn der Start einer Befüllung über einen Befüll-Druckluftschalter automatisch erkannt wird), und die noch leere Kammer 2 und z.B. die Kammer 5 erneut befüllen.
- Nach Beendung der Befüllung (Abkuppeln sämtlicher Produktschläuche, des Gaspendelschlauches, des Überfüllsicherungssteckers, wenn vorhanden, und Drücken des K-Blocks) erscheint folgende Anzeige.

Die Kammern 1,3,4 und 6 sind nach wie vor ordnungsgemäß versiegelt, die Kammer 2 ist zusätzlich als versiegelt gekennzeichnet. Bei der Kammer 5 ist eine Zweitbefüllung vorgenommen worden; der Status ist deshalb 2B-Siegel. Das "B" bedeutet, daß das Zweitsiegel aufgrund einer zweiten Befüllung gesetzt wurde.

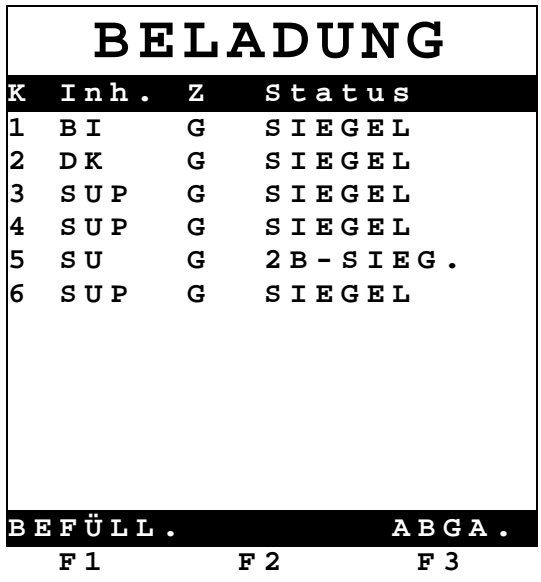

2B-Sieg. bedeutet, daß für die Kammer 5 ein "Handsiegel" bei der Befüllung gesetzt wurde.

#### **2.3.2 Abgabe**

#### **Identifikation abfragen (siehe Kapitel 2.3.1. Befüllung)**

Vor der Abgabe an der Tankstelle hat die Funktionsanzeige im Display folgendes Aussehen:

Der TKW ist nach wie vor versiegelt. Während der Fahrt zwischen Tanklager und Tankstelle ist kein Siegel gebrochen worden.

Der TKW wurde entsiegelt. Bei der Kammer 3 wurde anhand der SPD-Sensoren der Siegelbruch detektiert.

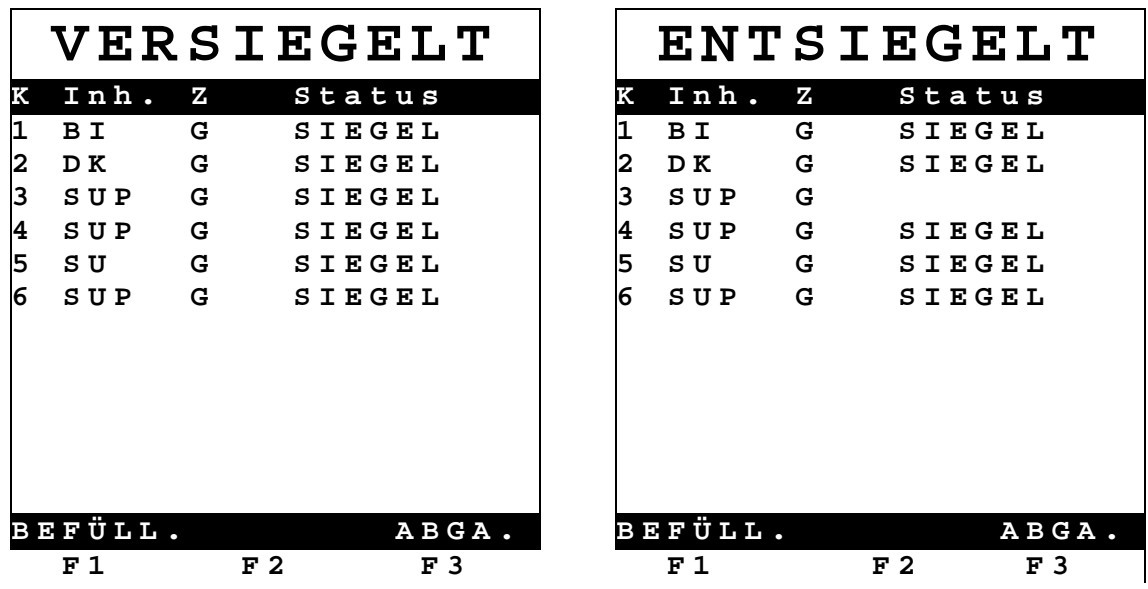

- Je nach Ausrüstung des Tankwagens und nach Vorgabe des Betreibers kann gemäß Kapitel 2.3.4.2 ein Status Ausdruck gemacht werden, oder die Daten können automatisch zu einem On-Board-Computer übertragen werden.
- Zum Starten der Abgabe muß die Taste **<F3>** für "Abgabe" gedrückt werden (dies entfällt, wenn der Start einer Abgabe über einen Abagbe-Druckluftschalter automatisch erkannt wird).

Die folgende Funktionsanzeige erscheint.

.

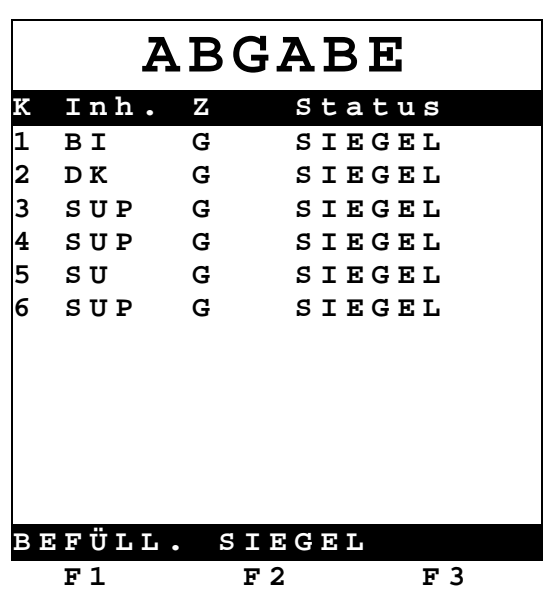

Alle Kammern sind versiegelt.

- **Abgabe in gewohnter Art und Weise starten.**
- Nach Beendung der Abgabe, alle TKW-Kammern sind leer, Abkuppeln der Produktschläuche, des Gaspendelschlauches und Hereindrücken des K-Blocks erscheint die folgende Funktionsanzeige.

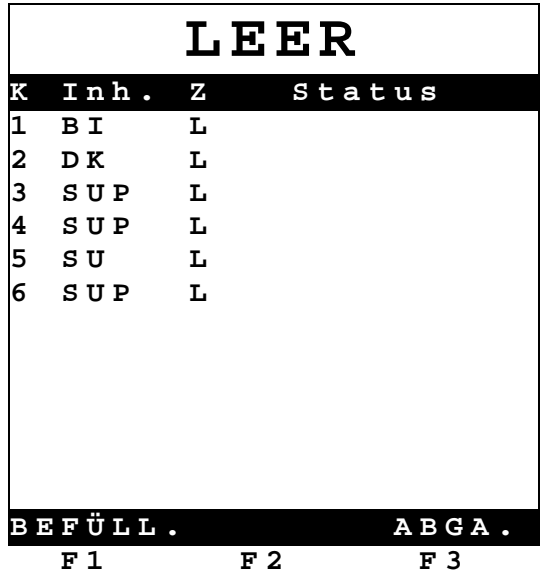

#### **2.3.2.1 Zweitversiegelung nach der Abgabe**

Konnten nicht alle TKW-Kammern bzw. eine oder mehrere Kammern nicht komplett an der Tankstelle abgegeben werden, kann für die nicht komplett entleerten Kammern eine Zweitversiegelung vorgenommen werden, wenn dies im Setup freigegeben ist.

- Dazu ist die Taste **<F2**> für Zweitversiegelung zu drücken.
- Es erscheint folgende Funktionsanzeige.

Die Kammern 1 und 4 sind komplett abgegeben worden und sind leer; sie können nicht zweitgesiegelt werden. Die Kammern 3 und 6 sind nach wie vor ordnungsgemäß versiegelt. Bei der Kammer 2 und 5 ist eine Zweitversiegelung vorgenommen worden; der Status ist deshalb 2A-Sieg., Zweitsiegel bei der Abgabe.

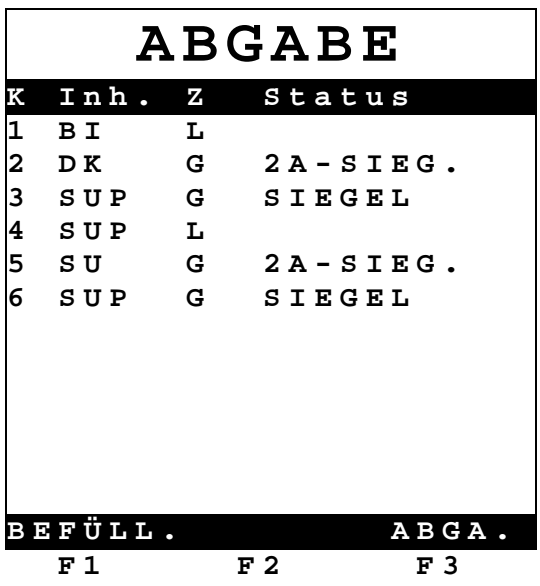

Die Abgabe der restlichen versiegelten und zweitversiegelten Kammern kann dann an einer anderen Tankstelle fortgesetzt werden.

- **P** Dazu: Abgabe in gewohnter Art und Weise starten.
- Nach Beendung der Abgabe, alle TKW-Kammern sind leer, Abkuppeln der Produktschläuche, des Gaspendelschlauches und Hereindrücken des K-Blocks erscheint die folgende Funktionsanzeige.

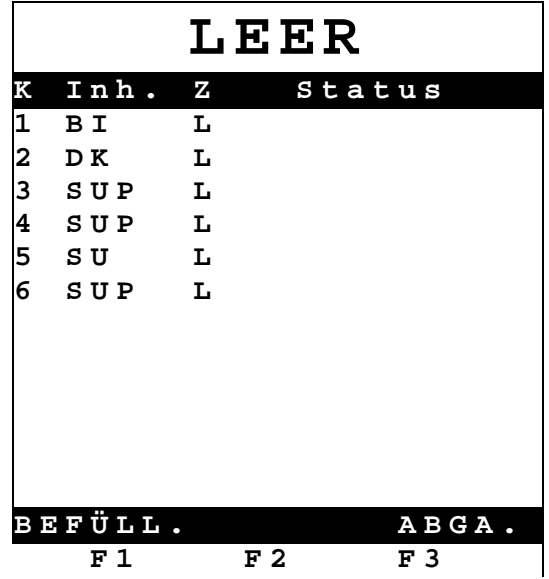

#### **2.3.3 Drucken**

#### **2.3.3.1 Umgang mit dem Drucker (DR-295 / DR 298)**

- **HINWEIS:** Das MultiSeal-System wird optional mit dem Drucker DR-295 ausgeliefert, dessen Bedienung im Folgenden beschrieben wird.
	- Zum Betrieb des Druckers schalten Sie den Einschalter links seitlich am Drucker ein.
	- Wenn die **POWER**-Lampe leuchtet, ist der Drucker betriebsbereit.
	- Das Papier können Sie nur einlegen, wenn die Lampen **PAPER OUT** und **RELEASE** leuchten.
		- **PAPER OUT** leuchtet immer dann, wenn sich kein Papier mehr im Druckbereich des Druckkopfes befindet.
		- Die Lampe **RELEASE** zeigt an, daß der Druckkopf angehoben ist und das Papier freigegeben wurde.
	- Zum Anheben des Druckkopfes drücken Sie die **RELEASE**-Taste.
	- Das Leuchten der **RELEASE**-Lampe zeigt dann an, daß das Papier vom Druckkopf frei ist und eingelegt oder entfernt werden kann.
	- $\circledast$  Das Papier führen Sie von vorne an der rechten, seitlichen Führungskante entlang, bis zum Anschlag in den Drucker ein.

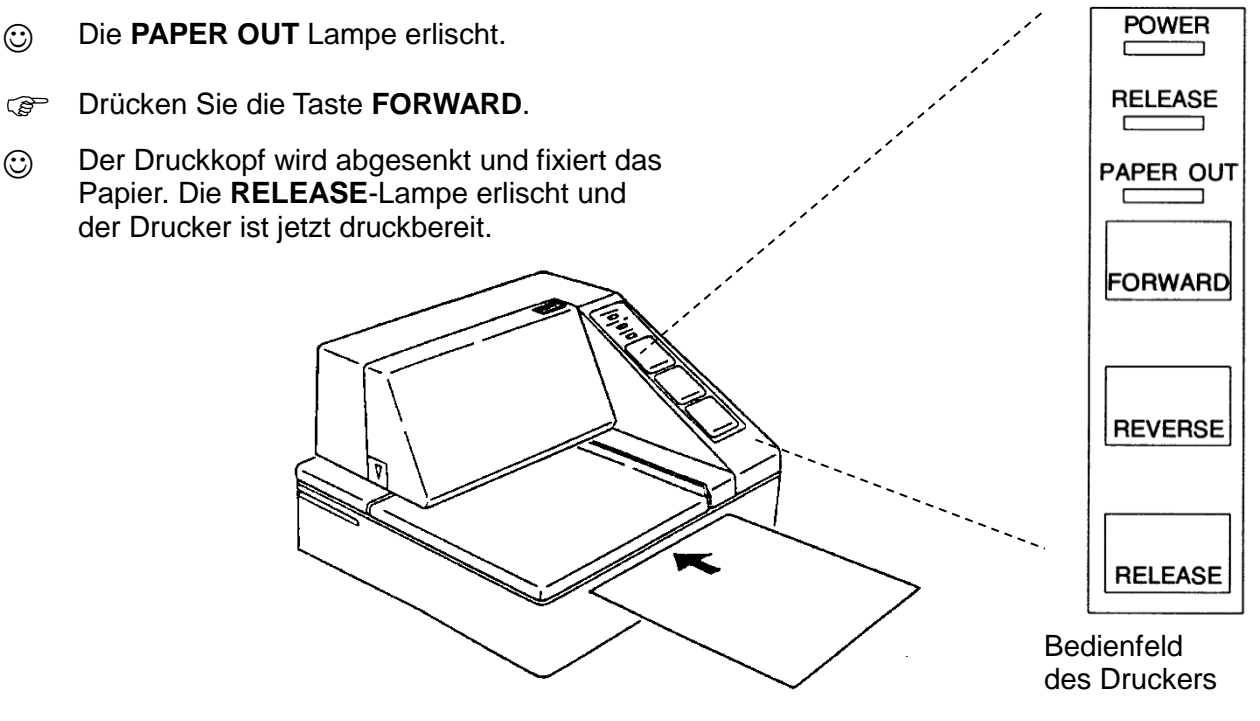

Einlegen von Papier in den Drucker

**X** Es darf kein Papier verwendet werden, das seitlich perforiert ist. Durch die Perforation erkennt der Drucker dann "Papier Ende" und es kommt zu einer Störung des Ausdrucks.

#### **2.3.3.2 Druck-Menü**

Wenn das MultiSeal-System an einen Drucker angeschlossen ist, kann durch Drücken der <**Print**>-Taste das Druck-Menü aufgerufen werden.

In das Druck-Menü gelangt man durch Drücken der **<PRINT>**-Taste.

Es erscheint folgende Anzeige.

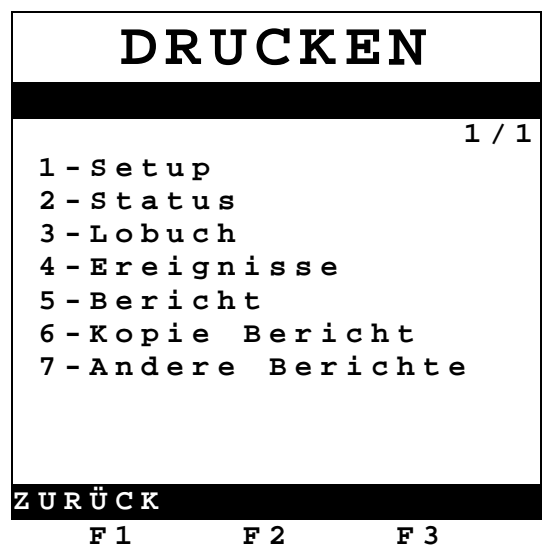

 In die Untermenüs gelangen Sie durch Drücken der Ziffertaste, die der Funktion vorangestellt ist.

#### **2.3.3.2.1 Setup**

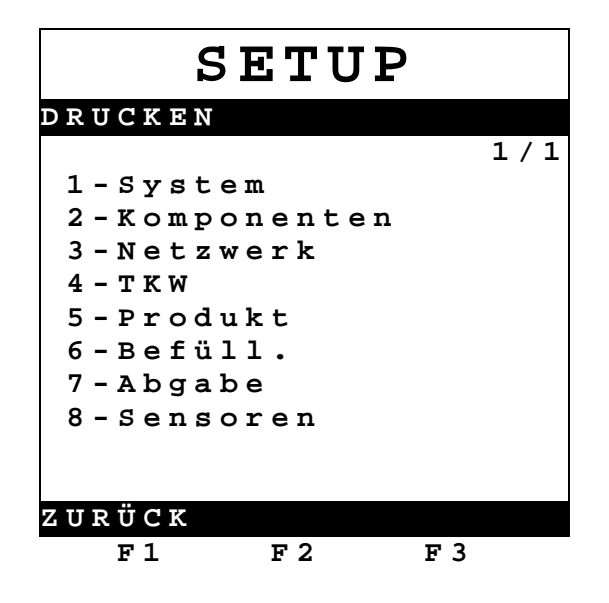

**PEXT Der Ausdruck des jeweiligen Setups erfolgt direkt durch Drücken der Ziffertaste, die dem** Setup vorangestellt ist.

#### **2.3.3.2.2 Status**

 Zum Ausdrucken des Statusreports muß, nachdem Papier in den Drucker eingelegt wurde, die Taste **<2>** gedrückt werden. Unverzüglich wird der Statusreport ausgedruckt.

Im Statusreport sind die jeweiligen Siegelzustände der einzelnen TKW-Kammern sowie weitere Informationen für jede TKW-Kammer enthalten:

- Statusreport Nummer
- Software Version der MultiSeal Main Unit
- Datum des Ausdrucks
- Uhrzeit des Ausdrucks
- Serien Nummer der MultiSeal Main Unit
- Versiegelte Kammern: Datum und Uhrzeit der Versiegelung
- Manuell versiegelte Kammern: Datum und Uhrzeit der Versiegelung bei der Befüllung
- Manuell versiegelte Kammern: Datum und Uhrzeit der Versiegelung bei der Abgabe
- Entsiegelte Kammern: Datum und Uhrzeit der Entsiegelung sowie die Aktion, die zur Entsiegelung geführt hat.

#### **2.3.3.2.2.1 Statusreport vor der Befüllung (Beispiel)**

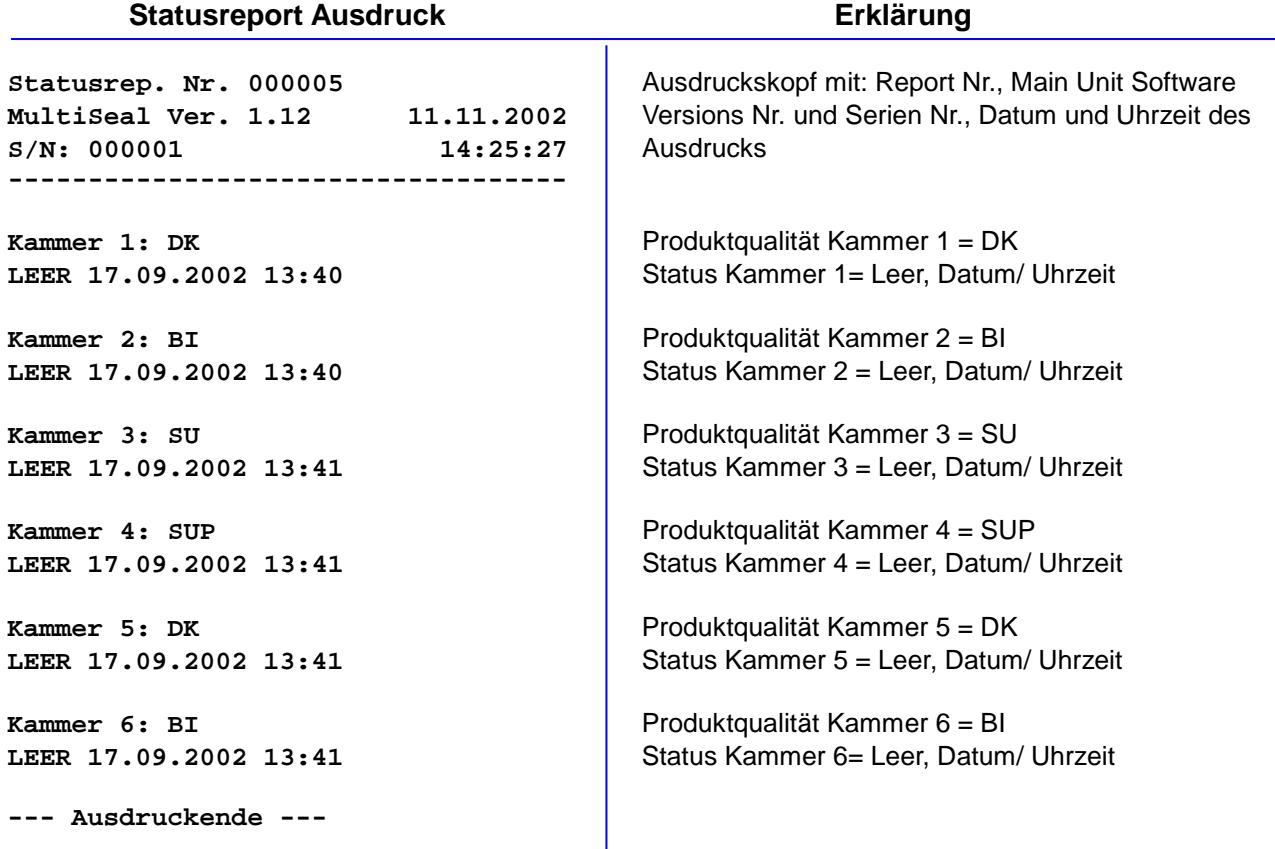

## **2.3.3.2.2.2 Statusreport nach der Befüllung / vor der Abgabe (Beispiel)**

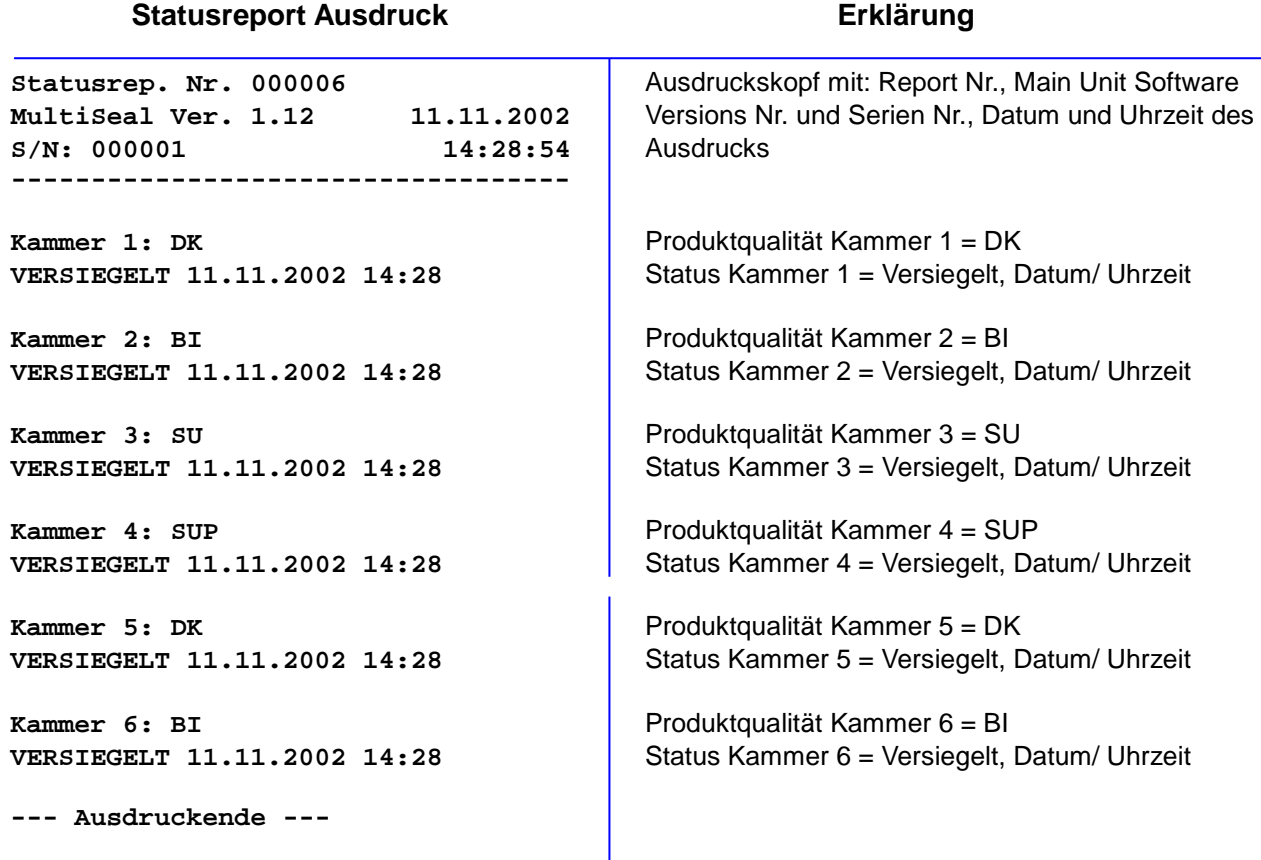

#### **2.3.3.2.2.3 Statusreport, weitere mögliche Kammerstatus Einträge (Beispiel)**

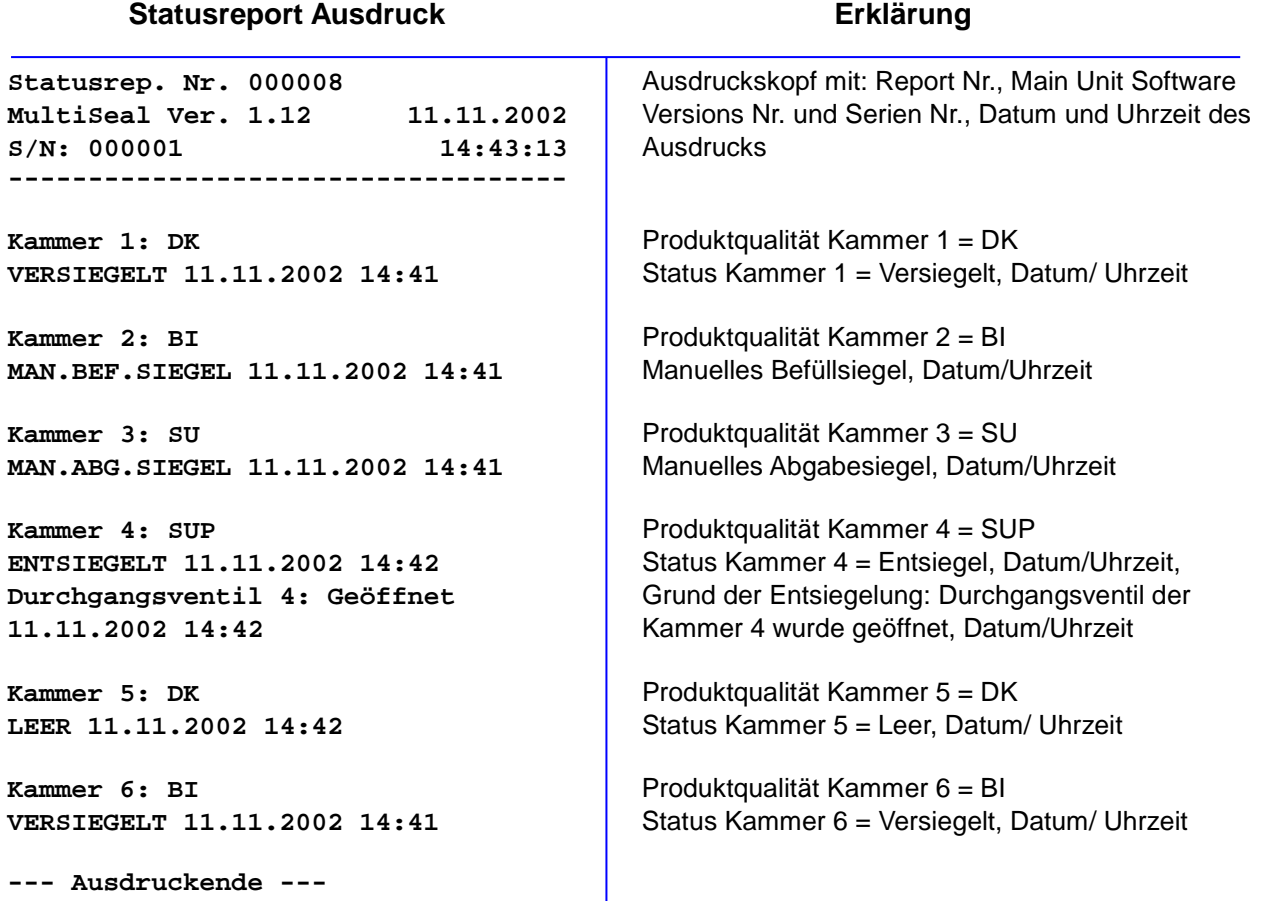

#### **2.3.3.2.3 Logbuch**

Das Logbuch ist ein elektronischer Speicher, in dem Aktionen gespeichert werden, die in irgendeiner Art die MultiSeal-Überwachungsfunktionen außer Kraft setzen oder beeinflussen, ( z.B. Hardware-Fehler, Umstellen des Datums und der Uhrzeit). In Reihenfolge des Datums sind diese Aktionen dann unter einer laufenden Nummer mit der LOG-Buch Funktion einzusehen. Das LOG-Buch kann nur eingesehen werden, es kann jedoch nicht gelöscht werden. Wenn das LOG-Buch die maximale Anzahl an Eintragungen beinhaltet, wird bei der nächsten Aktion der erste Eintrag wieder überschrieben.

Der Ausdruck des Logbuchs findet im täglichen, störungsfreien Betrieb keine Anwendung. Erst bei Auftreten von Problemen können Sie nachträglich gezielt Informationen über stattgefundene Ereignisse abrufen.

 Zum Druck des Logbuchs muß die Ziffertaste **<3>** gedrückt werden. Es erscheint folgende Anzeige.

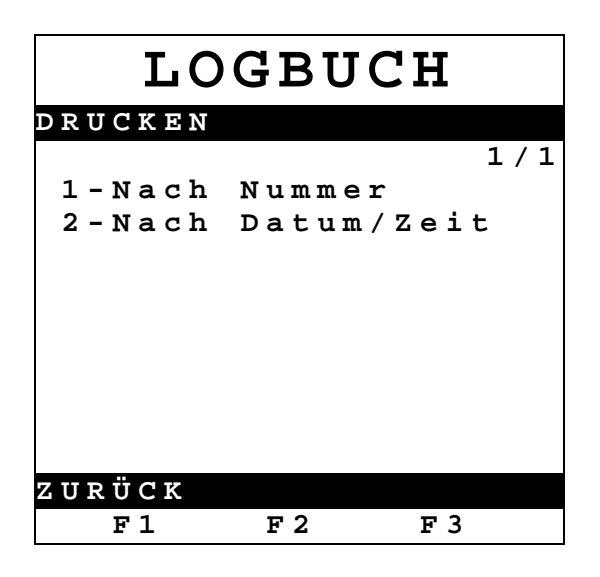

- 1 Druckt alle Logbuch Einträge gemäß der eingegebenen Nummern.
- 2 Druckt alle Logbuch Einträge eines bestimmten Zeitraums.
- Nach Drücken der Taste **<1>** kann eine Start-Logbuchnummer sowie eine End-Logbuchnummer eingegeben werden.
	- Geben Sie zuerst die Start-Logbuchnummer mit den **<Ziffertasten>** ein.
	- Bestätigen Sie die Eingabe mit **<ENTER>**.
	- Geben Sie dann die End-Logbuchnummer mit den **<Ziffertasten>** ein.
	- Bestätigen Sie die Eingabe mit **<ENTER>**.
	- Drücken Sie <F1> "ZURÜCK", wenn Sie korrigieren müssen.
	- Drücken Sie <F3> "DRUCKEN", wenn Sie drucken wollen.
- Nach Drücken der Taste **<2>** kann ein Zeitraum von Start-Datum / -Uhrzeit bis End-Datum / -Uhrzeit eingegeben werden.
	- Geben Sie zuerst das Start-Datum mit den **<Ziffertasten>** ein.
	- Bestätigen Sie die Eingabe mit **<Enter>**.
	- Geben Sie die Start-Uhrzeit mit den **<Ziffertasten>** ein.
	- Bestätigen Sie die Eingabe mit **<Enter>**.
	- Geben Sie dann das End-Datum mit den **<Ziffertasten>** ein.
	- Bestätigen Sie die Eingabe mit **<Enter>**.
	- Geben Sie die End-Uhrzeit mit den **<Ziffertasten>** ein.
	- Bestätigen Sie die Eingabe mit **<Enter>**.
	- Drücken Sie <F1> "ZURÜCK", wenn Sie korrigieren möchten.
	- Drücken Sie <F3> "DRUCKEN", wenn Sie drucken wollen.

#### **2.3.3.2.4 Ereignisbericht**

Der Ereignisbericht findet im täglichen, störungsfreien Betrieb keine Anwendung. Erst bei Auftreten von Problemen wie Siegelbrüchen etc. können Sie nachträglich gezielt Informationen über stattgefundene Ereignisse abrufen. Im Ereignisbericht sind alle Ereignisse, Zustandsänderungen und Aktivitäten wie z.B. das Öffnen von Ventilen aufgezeichnet.

Zum Druck eines Ereignisberichts muß die Ziffertaste **<4>** gedrückt werden.

Es erscheint folgende Anzeige.

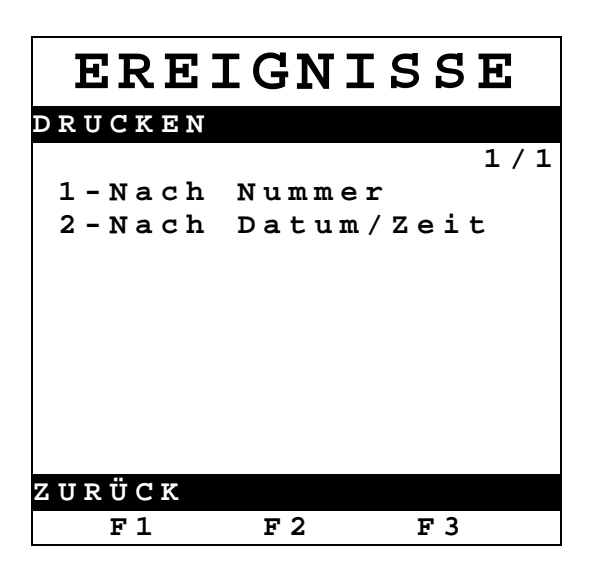

- 1 Druckt alle Ereignisse gemäß der eingegebenen Nummern
- 2 Druckt alle Ereignisse eines bestimmten Zeitraums
- Die Bestimmung des Zeitraums erfolgt wie beim Logbuch gemäß Kapitel 2.3.3.2.3.

#### **2.3.3.2.5 Bericht**

#### **Berichte können erst ab der Software Version 1.11 gedruckt werden.**

- Zum Ausdrucken des Berichts / Tätigkeitsberichts muß, nachdem Papier in den Drucker eingelegt wurde, die Taste **<5>** gedrückt werden. Unverzüglich wird der Tätigkeitsbericht ausgedruckt.
- $\mathcal{G}$  Es werden alle Berichte der Touren, die nach dem letzten Ausdruck erfolgten, ausgedruckt. Somit ist es z.B. möglich, am Ende einer Tour einen kompletten Tour-Bericht oder aber auch nach Ende einer Schicht einen kompletten Schichtbericht auszudrucken.

## **2.3.3.2.5.1 Tätigkeitsbericht einer Befüllung und Abgabe (Beispiel)**

## **Befüllung: (Beginn)**

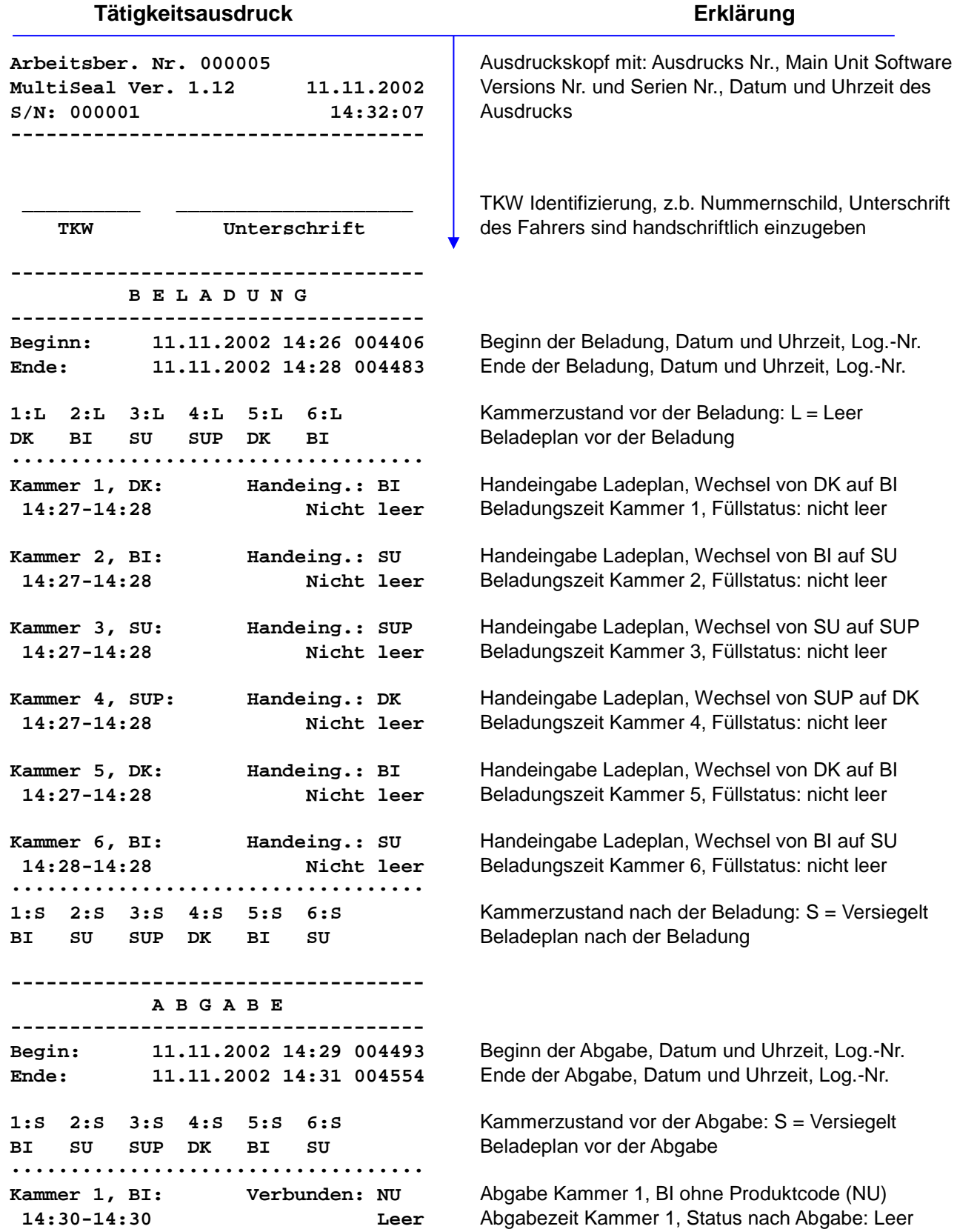

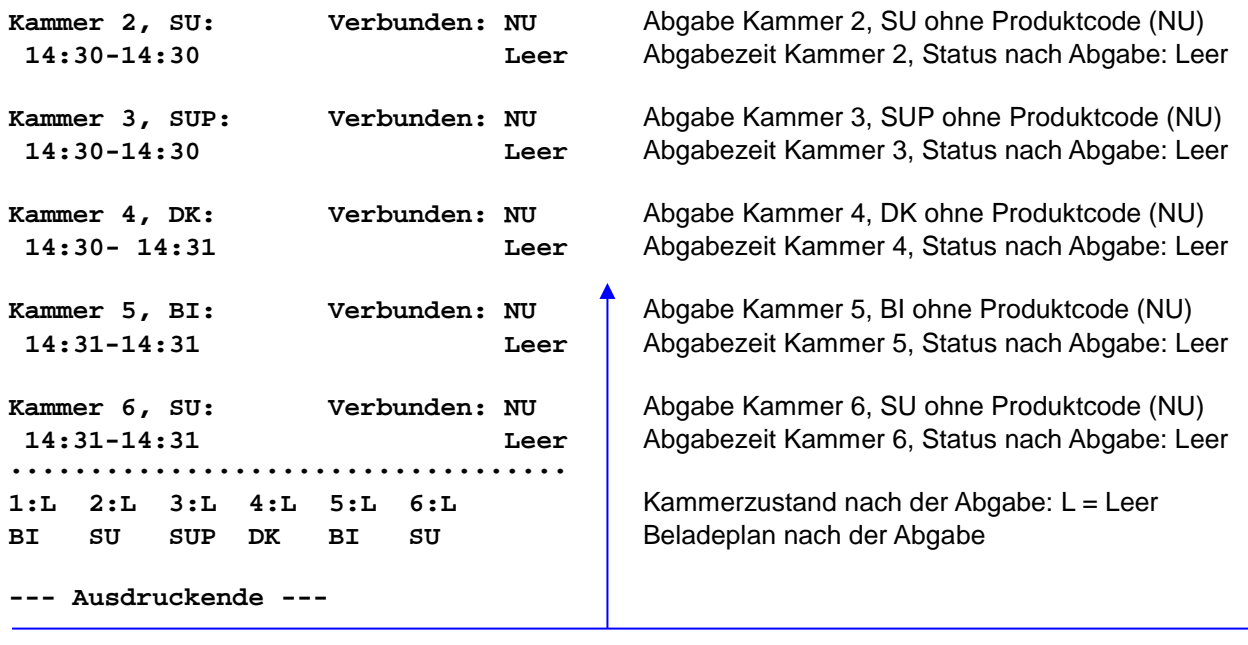

 **Abgabe: (Ende)**

#### **2.3.3.2.5.2 Weitere Angaben bezüglich des Kammerzustandes**

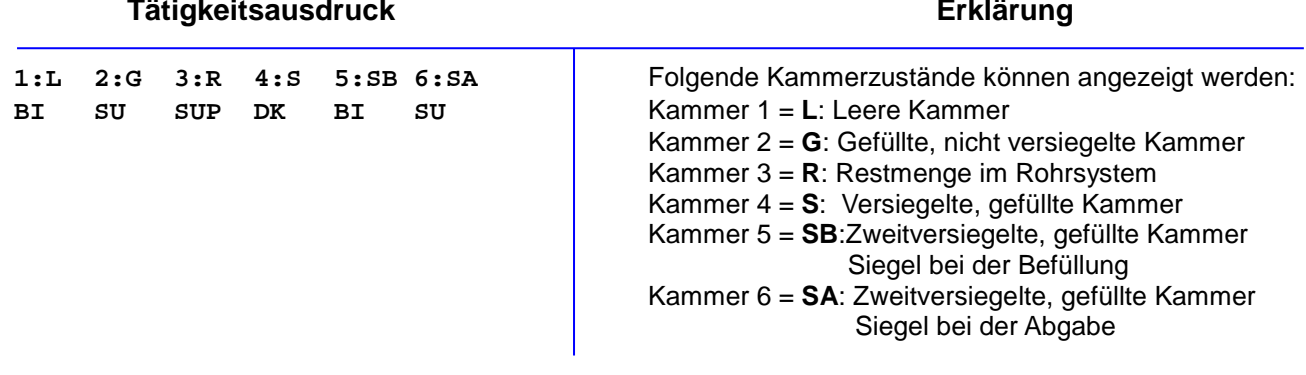

#### **2.3.3.2.6 Kopie Bericht**

**Zum Ausdrucken einer Kopie des letzten Tätigkeitsberichts muß, nachdem Papier in den** Drucker eingelegt wurde, die Taste **<6>** gedrückt werden. Unverzüglich wird eine Kopie des letzten Tätigkeitsberichts ausgedruckt.

### **2.3.3.2.7 Andere Berichte**

**Zum Ausdrucken von zeitlich zurückliegenden Tätigkeitsberichten bzw. von Tätigkeitsbe**richten über einen längeren Zeitraum muß die Taste **<7>** gedrückt werden. Es erscheint folgende Anzeige:

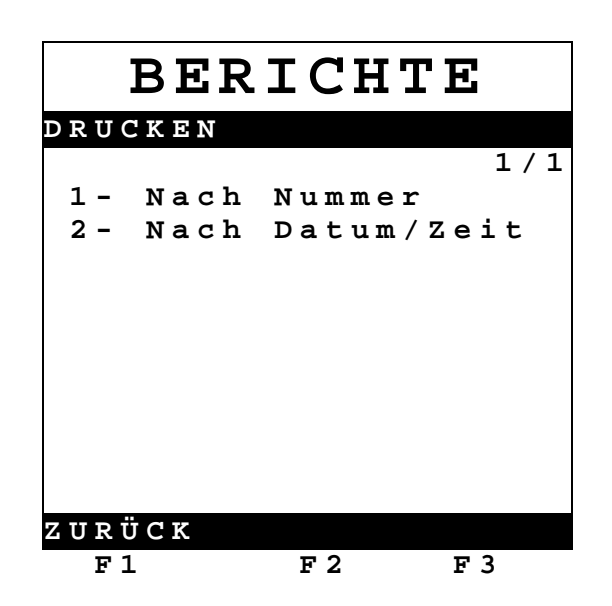

- 1 Druckt alle Berichte gemäß der eingegebenen Nummern
- 2 Druckt alle Berichte eines bestimmten Zeitraums
- **P** Die Eingabe der Nummern bzw. die Bestimmung des Zeitraums erfolgt wie beim Logbuch gemäß Kapitel 2.3.3.2.3.

## **2.3.4 Testen / Test-MENÜ**

Im Test Menü können umfangreiche Tests der Baugruppen des MultiSeal-Systems vorgenommen werden.

- Drücken Sie die **<Menu>** Taste, um ins Hauptmenu zu gelangen
- Drücken Sie **<6>** für Testmenu

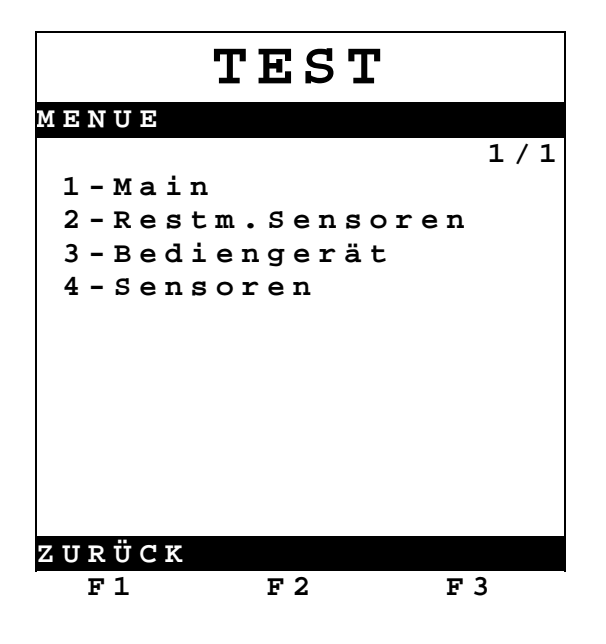

**Prace Durch Drücken der Ziffer, die der Funktion vorangestellt ist, gelangen Sie in das jeweilige** Test-Untermenü.

#### **2.3.4.1 Main Unit**

In der Software Version 1.12 ist das Test Menü erweitert worden um die Main Unit. Je nach Hardwareversion werden unterschiedliche Varianten angezeigt.

Hardware Version 1.00 entspricht der ursprünglichen Main Unit CPU-Platine, vorwiegend eingesetzt in der Main Unit, Teile Nr. MSMAIN, Hardware Version 2 der MultiSeal/EMIS-CPU-Platine, vorwiegend eingesetzt in der Main Unit / Display, Teile Nr. MSMAINDISP.

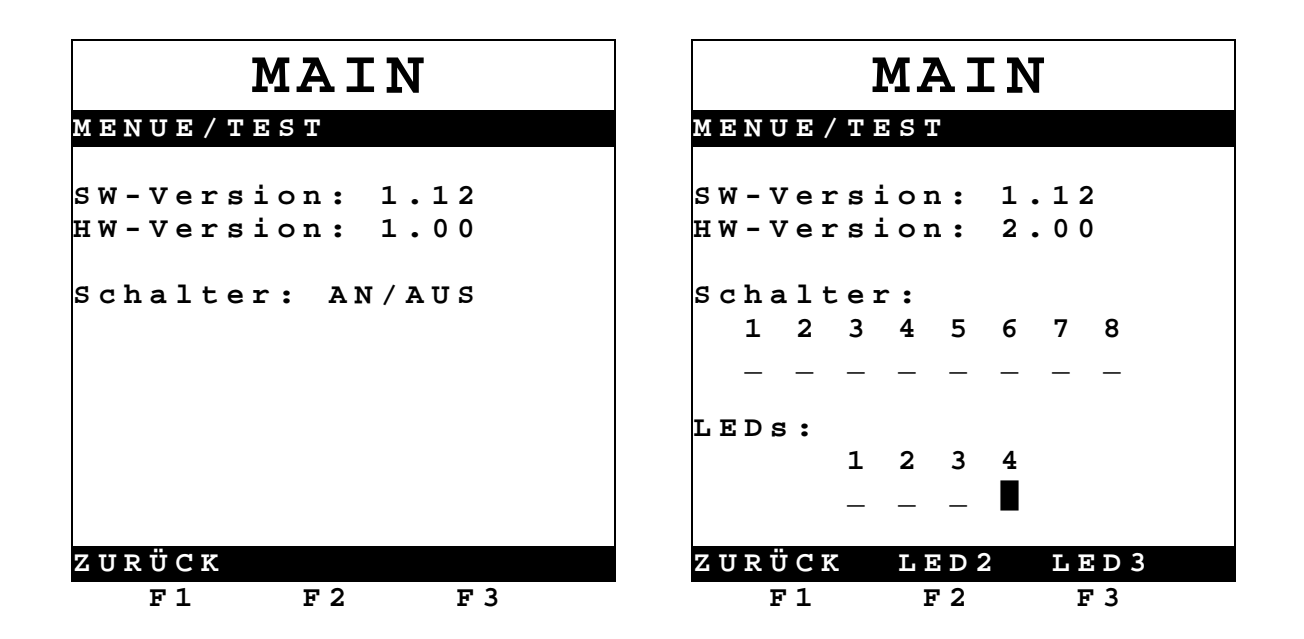

#### **Anmerkung zur Hardwareversion 2.00:**

- Der Setup-Schalter ist der 8. Schalter vom DIP-Switch.
- Nummerierung der LEDs:
- 1 = Setup-Schalter (rot)
- 2 & 3 = softwaregeschaltet (grün)
- 4 = Spannungsversorgung (immer an) (grün)

#### **2.3.4.2 Restmengensensor Test**

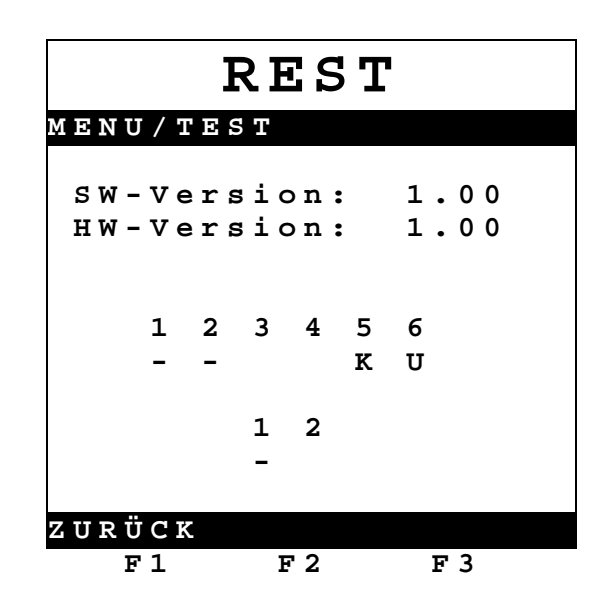

- Im Restmengensensor Test können die Restmengensensorzustände für alle Kammern getestet werden.
	- - : Kammerzustand = Leer
	- : Kammerzustand = Gefüllt, nicht leere Kammer
	- **K** : Kurzschluß im Sensor oder in der Sensorleitung
	- Unterbrechung im Sensor oder in der Sensorleitung.

Die Anzeige für die beiden eigensicheren Eingänge bedeutet:

- : Eingang offen, nicht aktiv
- : Eingang geschlossen, aktiv

### **2.3.4.3 SPD-Sensoren Test**

Im folgenden ist der Test der SPD-Sensoren beschrieben:

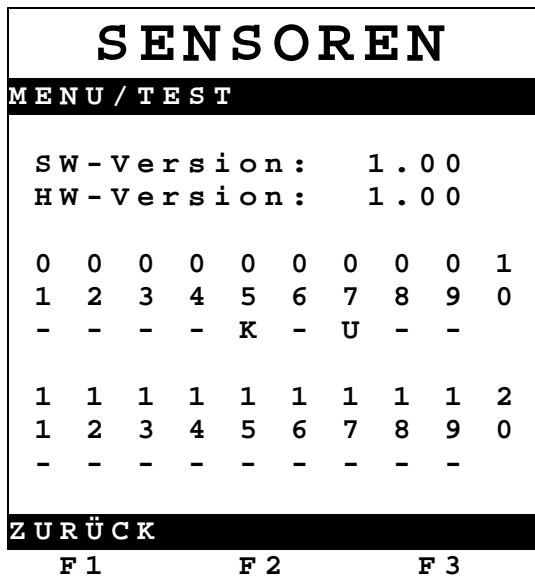

Angezeigt werden:

- - : Sensor nicht aktiv, (z.B. Kupplung geschlossen)
- **:** Sensor aktiv, (z.B. Kupplung geöffnet)
- **K** : Sensor oder Sensorleitung kurzgeschlossen
- **U** : Sensor oder Sensorleitung unterbrochen
- Aktivieren Sie Kammer für Kammer die jeweiligen Sensoren, indem Sie die Ventile öffnen bzw. die Druckschalter mit Druckluft beaufschlagen.
- Die auf der Anzeige angezeigten Schaltzustände müssen wechseln

von  $\mathbb{R}$ -" auf  $\mathbb{R}$ "

Zusätzlich kann abgelesen werden an welchem Eingang der getestete Sensor jeweils angeschlossen ist (Eingang K1 bis K20).

#### **2.3.4.4 Bediengerät / Tastatur Test**

G Jede gedrückte Taste wird im Display angezeigt, im nachfolgenden Beispiel: ENTER. Verlassen wird der Tastatur-Test mit der Stop-Taste.

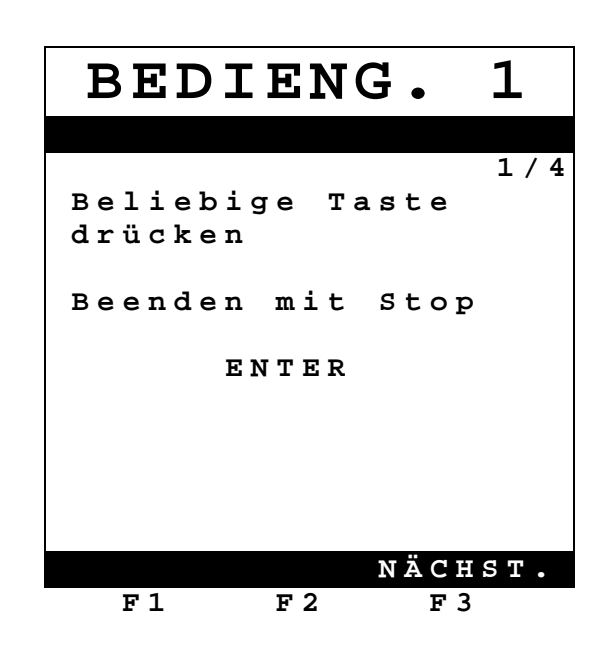

Technische Änderungen vorbehalten.

Sening® ist ein eingetragenes Warenzeichen der FMC Technologies Inc.

Die aktuellen Kontaktinformationen erhalten Sie auf unserer Webseite: www.fmctechnologies.com/measurementsolutions unter "Contact Us" in der linken Navigationsspalte.

#### **Headquarters:**

500 North Sam Houston Parkway West, Suite 100 Houston, TX 77067 USA, Phone: +1 (281) 260 2190, Fax: +1 (281) 260 2191

*Measurement Products and Equipment:* **Eri, PA USA** +1 (814) 898 5000 **Ellerbek, Germany** +49 (4101) 3040 **Barcelona, Spain** +34 (93) 201 0989 **Beijing, China** +86 (10) 6500 2251 **Buenos Aires, Argentina** +54 (11) 4312 4736 **Burnham, England** +44 (1628) 603205

**Dubai, United Arab Emirates** +971 (4) 883 0303 **Los Angeles, CA USA** +1 (310) 328 1236 **Melbourne, Australia** +61 (3) 9807 2818 **Moscow, Russia** +7 (495) 5648705 **Singapore** +65 6861 3011 **Thetford, England** +44 (1842) 822900

*Integrated Measurement Systems:* **Corpus Christi, TX USA** +1 (361) 289 3400 **Kongsberg, Norway** +47 (32) 28 67 00 **San Juan, Puerto Rico** +1 (787) 772 8100 **Dubai, United Arab Emirates** +971 (4) 883 0303

*Weitere Informationen über Sening® Produkte: www.fmctechnologies.com/measurementsolutions*

Gedruckt in Deutschland © September 2003 F. A. Sening GmbH. Alle Rechte vorbehalten. DOK-417 Ausgabe/Rev. 1.20 (September 2003)